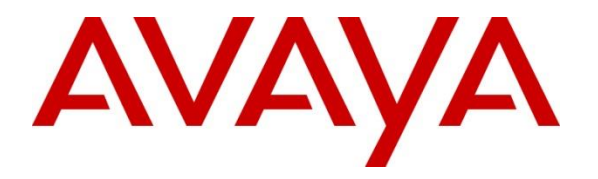

**Avaya Solution & Interoperability Test Lab**

# **Application Notes for Configuring Avaya Aura® Orchestration Designer Release 7.2 with Versay CUE Pluggable Connector Version 1.0.7 - Issue 1.0**

### **Abstract**

These Application Notes describe the configuration steps required to integrate Versay CUE Pluggable Connector with Avaya Aura® Orchestration Designer.

Readers should pay attention to **Section 2**, in particular the scope of testing as outlined in **Section 2.1** as well as any observations noted in **Section 2.2**, to ensure that their own use cases are adequately covered by this scope and results.

Information in these Application Notes has been obtained through DevConnect compliance testing and additional technical discussions. Testing was conducted via the DevConnect Program at the Avaya Solution and Interoperability Test Lab.

### **1. Introduction**

The objective of compliance test was to validate interoperability of Versay CUE Pluggable Data Connector with Avaya Aura® Orchestration Designer.

Versay created a CUE Pluggable Data Connector that is used in Avaya Experience Portal platform and allows for a standardized way to develop CUE integration within the Avaya Experience Portal interactive voice response (IVR) using Orchestration Designer. The CUE Pluggable Data Connector (PDC) may be included and used by the IVR designer to generate CUE events that will be sent to the Vail CUE gateway.

Versay Vail CUE gateway is a real-time analytics tool designed to surface the customer experience. In the compliance test, the CUE Analytics gateway captures application events in the Experience Portal, which are aggregated, analyzed by the CUE Contextual Understanding Engine and published in real-time to a secure dashboard and mobile (iOS) application.

# **2. General Test Approach and Test Results**

General test approach was to verify interoperability of the Versay CUE Pluggable Data Connector solution with Avaya Aura® Orchestration Designer and Avaya Aura® Experience Portal.

DevConnect Compliance Testing is conducted jointly by Avaya and DevConnect members. The jointly-defined test plan focuses on exercising APIs and/or standards-based interfaces pertinent to the interoperability of the tested products and their functionalities. DevConnect Compliance Testing is not intended to substitute full product performance or feature testing performed by DevConnect members, nor is it to be construed as an endorsement by Avaya of the suitability or completeness of a DevConnect member's solution.

Avaya recommends our customers implement Avaya solutions using appropriate security and encryption capabilities enabled by our products. The testing referenced in these DevConnect Application Notes included the enablement of supported encryption capabilities in the Avaya products. Readers should consult the appropriate Avaya product documentation for further information regarding security and encryption capabilities supported by those Avaya products.

Support for these security and encryption capabilities in any non-Avaya solution component is the responsibility of each individual vendor. Readers should consult the appropriate vendorsupplied product documentation for more information regarding those products.

This test was conducted in a lab environment simulating a basic customer enterprise network environment. The testing focused on the standards-based interface between the Avaya solution and the third-party solution. The results of testing are therefore considered to be applicable to either a premise-based deployment or to a hosted or cloud deployment where some elements of the third-party solution may reside beyond the boundaries of the enterprise network, or at a different physical location from the Avaya components.

Readers should be aware that network behaviors (e.g. jitter, packet loss, delay, speed, etc.) can vary significantly from one location to another and may affect the reliability or performance of the overall solution. Different network elements (e.g. session border controllers, soft switches, firewalls, NAT appliances, etc.) can also affect how the solution performs.

If a customer is considering implementation of this solution in a cloud environment, the customer should evaluate and discuss the network characteristics with their cloud service provider and network organizations and evaluate if the solution is viable to be deployed in the cloud.

The network characteristics required to support this solution are outside the scope of these Application Notes. Readers should consult the appropriate Avaya and third-party documentation for the product network requirements. Avaya makes no guarantee that this solution will work in all potential deployment configurations.

### **2.1. Interoperability Compliance Testing**

The interoperability compliance test included feature and serviceability tests. Feature tests focused on the ability of CUE Analytics to successfully receive application and call events from the Experience Portal through the application server and publish in real-time to a secure dashboard. Following widgets in the CUE dashboard were verified:

- CUE Now Screen Calls widget: shows the number of active callers currently in the system.
- CUE Now Screen Timeline widget: shows the active callers in the system by 5-minute intervals for the time period selected. A vertical line is drawn noting the current time.
- CUE Now Screen Callers widget: shows current callers and repeat callers. The Active tab will show the current callers in the system by ANI with the most recent call being at the top.
- CUE Now Screen Engagement widget: provides real-time updates for three main averages of the active callers in the system and provides an indication as to how the current callers are tracking as compared to the average for callers in the selected time period.
- CUE Trends Screen Call Volume widget: plots total number of calls for a specific time period.
- CUE Trends Screen Dialogs widget: displays information about each dialog state traversed in the application in two tabs for the time period selected: Visits - the number of times each dialog state has been traversed by a caller. Duration - the time spent in each dialog state. This widget will update after a call has ended.
- CUE Trends Screen Recognitions widget: displays the number of times callers traversed each dialog state (Visits) and the percentage of responses that were In Grammar, No Match and No Inputs.
- CUE Trends Screen Call Outcomes widget: provide two types of view, Total percentage and Over Time. The Over Time view allows for up to three outcomes to be graphed. The Total percentage View is designed to summarize and tabulate call outcomes for a given time period.
- CUE Trends Screen Hang ups widget: summarize the total number of hangups in the application for the time period selected, what percentage of the total calls were hangups and how many of the hang ups were "short calls" as determined by the threshold.
- CUE Trends Screen Events widget: displays custom events and metrics that were identified by customer as important to track in CUE.
- CUE Trends Screen Locations widget: provides a count and percentage of calls by state/country for the time period selected. Location is determined by the 3-digit area code.

Serviceability testing focused on verifying the ability of CUE system to recover from adverse conditions, such as restart, power failures and network disconnects.

### **2.2. Test Results**

All test cases were executed and passed.

### **2.3. Support**

For support on the CUE Analytics Solution visit the corporate Web page at: <http://www.versay.com/solutions-1/> or call (888) 869-0121 or send email to [sales@versay.com.](mailto:sales@versay.com)

# **3. Reference Configuration**

**Figure 1** illustrates the sample configuration of how the CUE Analytics solution interacts with Avaya Aura® Experience Portal. For inbound calls, the calls flowed from the service provider to the Avaya SBCE then to Session Manager. Session Manager used the configured dial patterns (or regular expressions) and routing policy to determine the recipient (in this case Experience Portal) and on which link to send the call. Once the call arrived at Experience Portal, further incoming call treatment, such as executing VXML script from the application server was performed.

The Avaya components used to create the simulated enterprise customer site included:

- Avaya Aura<sup>®</sup> Session Manager.
- Avaya Aura® System Manager.
- Avaya Session Border Controller for Enterprise.
- Avaya Aura® Experience Portal.
- Avaya Aura® Orchestration Designer.

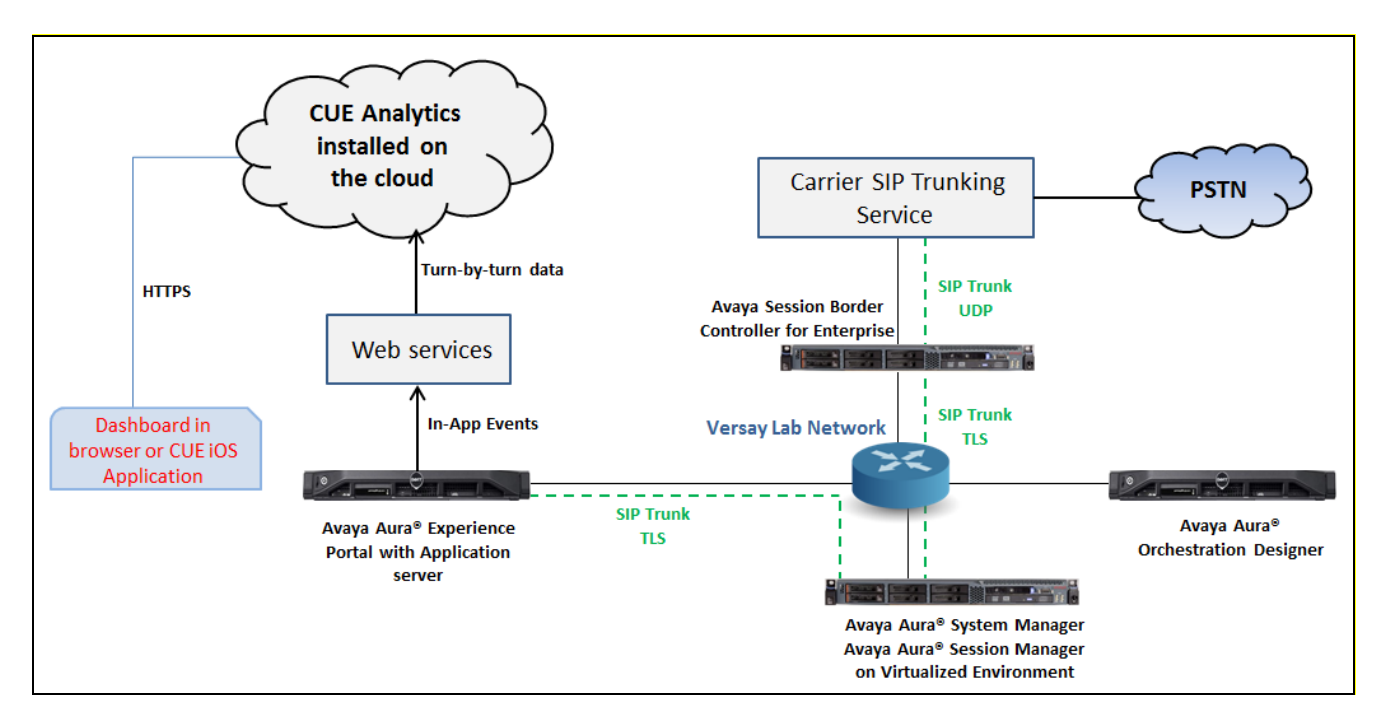

**Figure 1: Test Configuration Diagram**

# **4. Equipment and Software Validated**

The following equipment and software were used for the sample configuration provided:

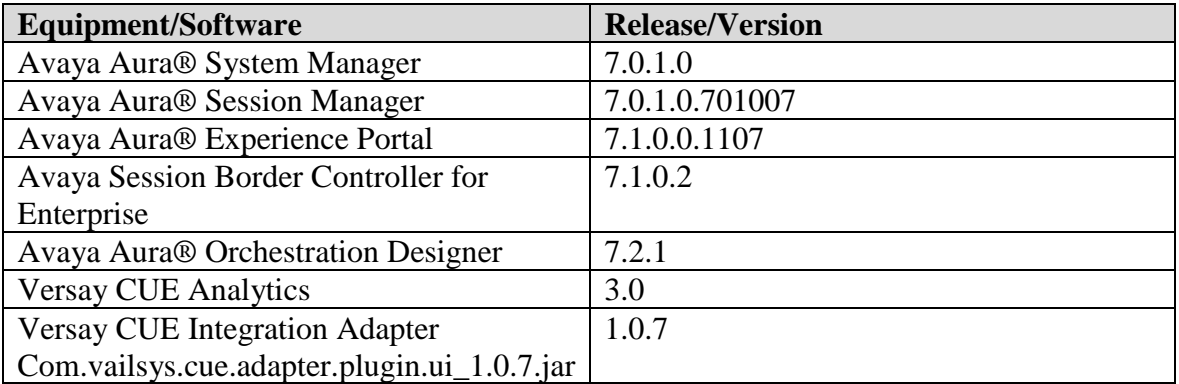

# **5. Configure Avaya Aura® Experience Portal**

Avaya Aura® Experience Portal is configured via the Experience Portal Manager (EPM) web interface. To access the web interface, enter **http://<***ip-addr***>/** as the URL in a web browser, where  $\langle ip\text{-}addr\rangle$  is the IP address of the EPM. Log in using the appropriate credentials.

**Note:** Some of the screens in this section are shown after the Experience Portal had been configured. Ensure to save the screen parameters while configuring Avaya Aura® Experience Portal.

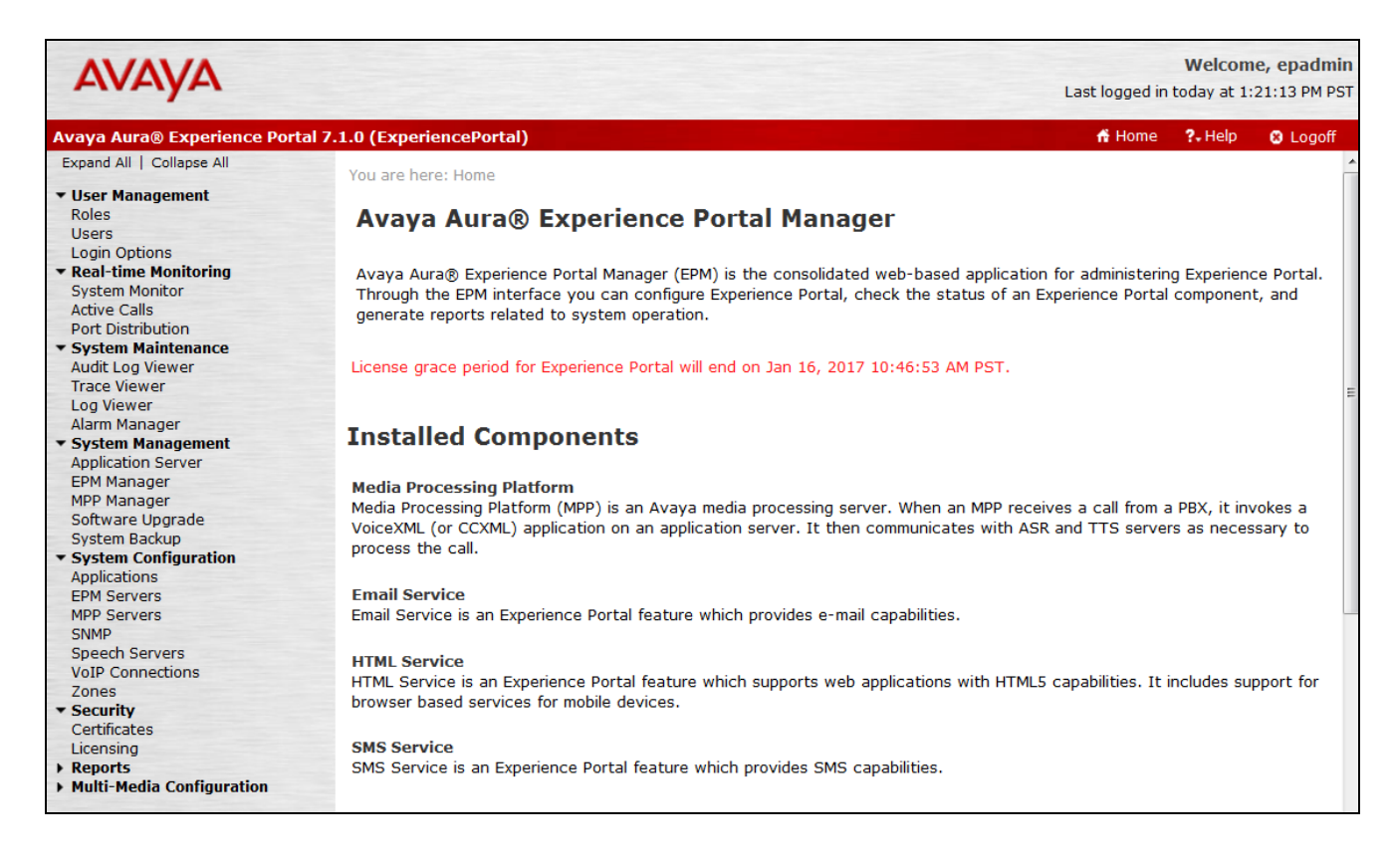

### **5.1. Administer VoIP Connection**

On the left pane, click on the **VoIP Connections** under **System Configuration** (not shown). To add a **SIP Connection**, click on the **SIP** tab on **VoIP Connections** page (not shown).

- **Name**: Enter a descriptive name.
- **Enable**: Select "Yes" radio button.
- **Proxy Transport**: Select "TLS" if SIP connection to SIP proxy using TLS otherwise select TCP.
- **Proxy Servers**: Enter the SIP signaling IP address of Session Manager.
- **SIP Domain**: Enter a SIP domain "avayasm.vailsys.com" as configured in **Section 6.1**.

Click **Save** button to save the changes.

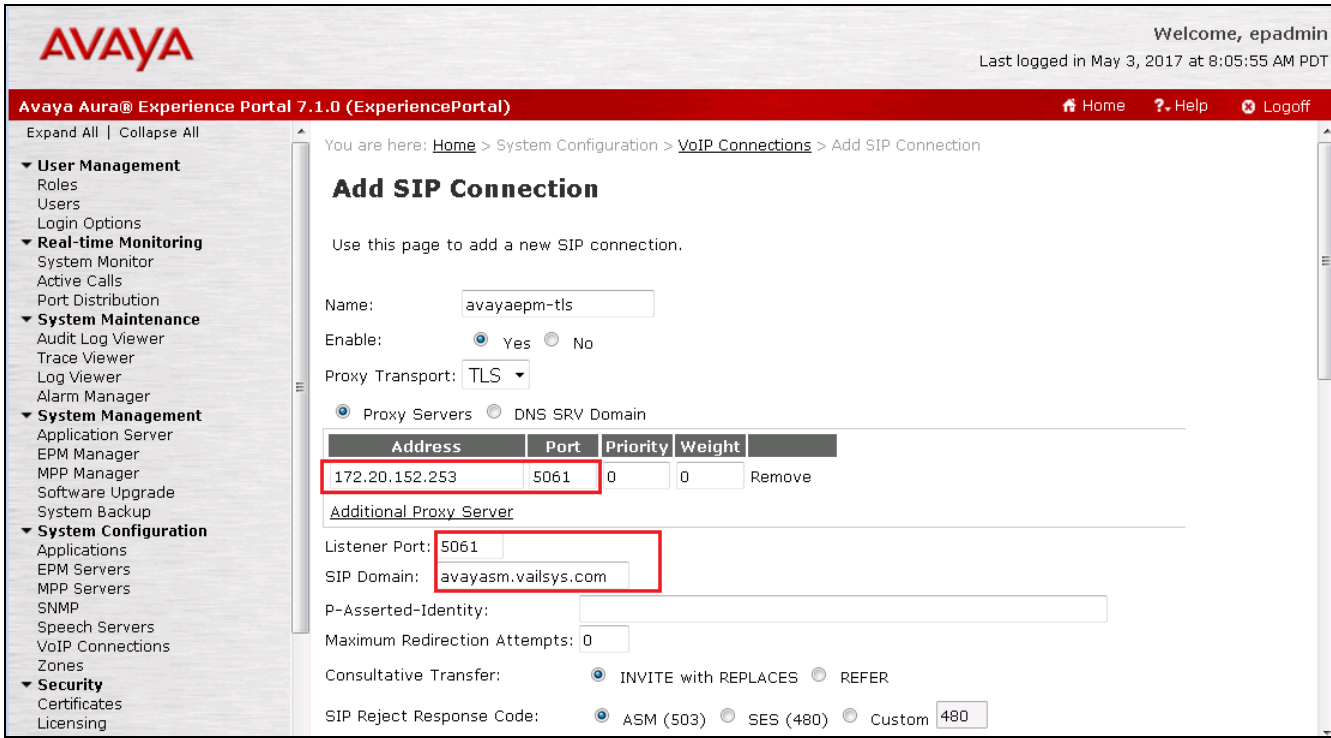

In the **Call Capacity** section, enter a number in the **Maximum Simultaneous Calls** and select "All call can be either inbound or outbound" option. All other fields can be left at default. Scroll down to **SRTP** section, configure SRTP profile as shown in the **Configured SRTP List** below.

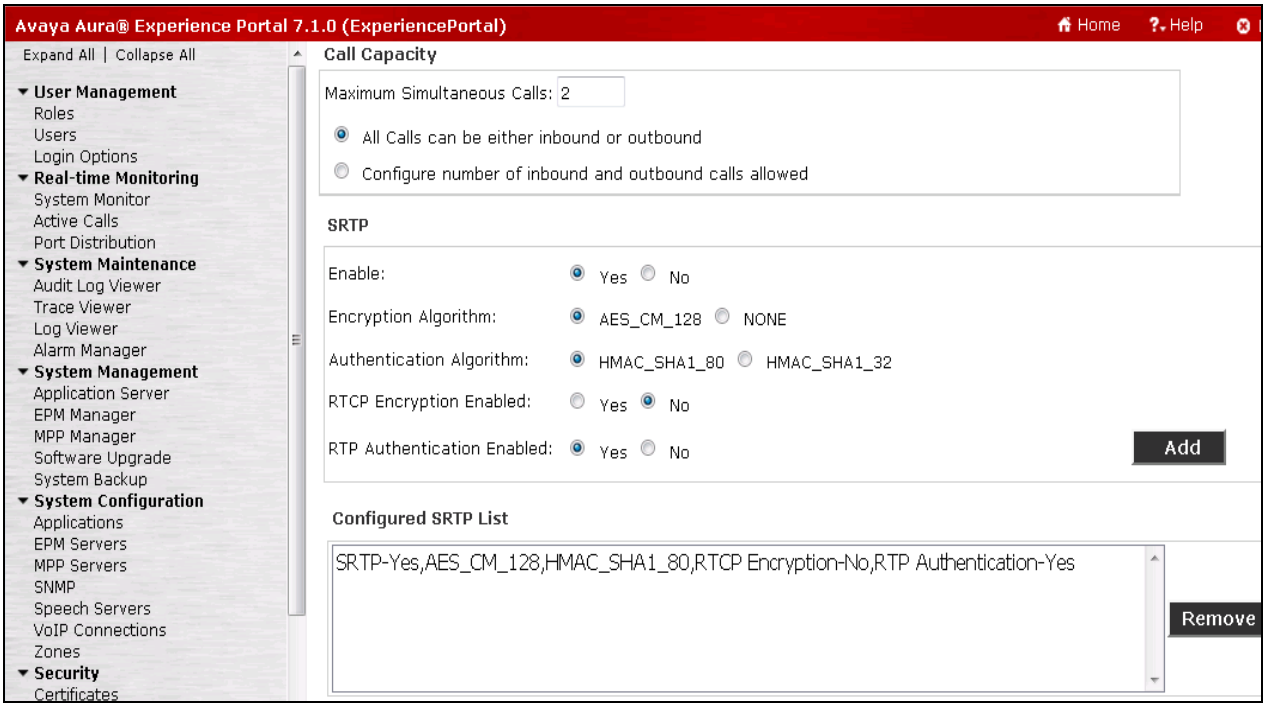

#### **5.2. Administer Speech Server**

#### **5.2.1. Administer ASR**

On the left pane, navigate to **System Configuration**  $\rightarrow$  **Speech Servers** (not shown). To add an **ASR** server, click on **ASR** tab (not shown) and click **Add** (not shown). Enter a **Name**, set **Enable** to **Yes** and set **Engine Type** to **Nuance**. Fill in the IP address of Nuance speech server in **Network Address**. In **Base Port**, fill in "5060" for **TCP** and **"**5061" for **TLS**, in this case the port "5060" was used for TCP. Enter appropriate value in **Total Number of Licensed ASR Resources**, set **New Connection per Session** to **No** set **Languages** to **English(USA) en-US**. In the **MRCP** section, select **MRCP V2** in the **Protocol** dropdown menu, select **TCP** in the **Transport Protocol** dropdown menu and enter the port "5060" in the **Listener Port** field.

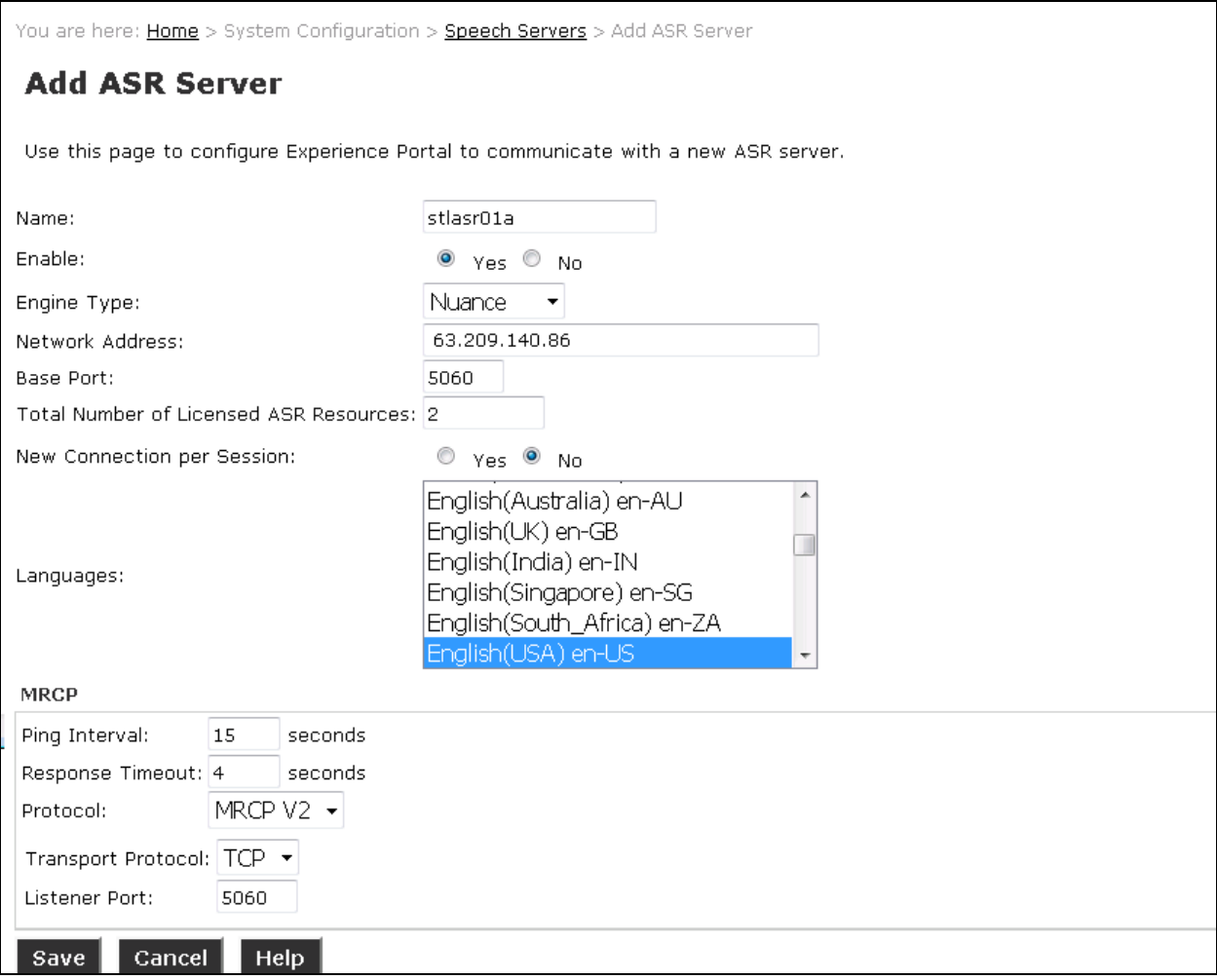

#### **5.2.2. Administer TTS**

On the left pane, navigate to **System Configuration**  $\rightarrow$  **Speech Servers** (not shown). To add a **TTS** server, click on **TTS** tab (not shown) and click **Add** (not shown). Enter a **Name**, **s**et **Enable** to **Yes** and set **Engine Type** to **Nuance**. Fill in the IP address of Nuance speech TTS in **Network Address**. In **Base Port**, fill in **5060**, enter appropriate value in **Total Number of Licensed ASR Resources**, set **New Connection per Session** to **No**, set **Voices** to **English(USA) en-US Jill F**. In the MRCP section, select "MRCP V2" and "TCP" in the **Protocol** and **Transport Protocol** dropdown menu, enter "5060" in the **Listener Port** field and keep other values at default.

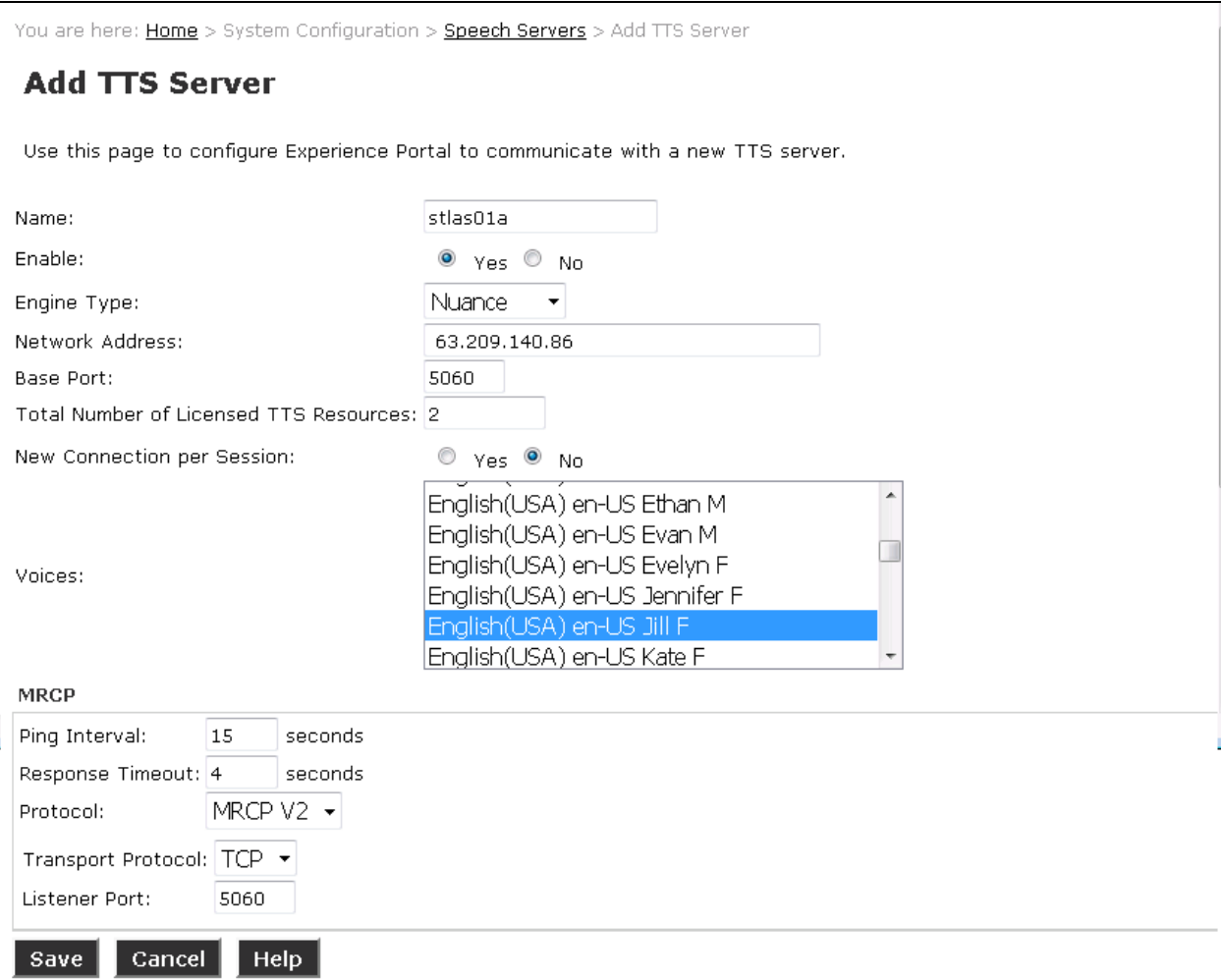

### **5.3. Administer Applications**

Applications are needed to drive calls in Experience Portal. To add a new application, from the left pane, navigate to **System Configurations**  $\rightarrow$  **Applications** (not shown) and in the **Applications** page click **Add** button (not shown). Below is a ample of application used during the compliance test. In the **Speech Server** section, select the ASR and TTS servers as configured in **Section 5.2**.

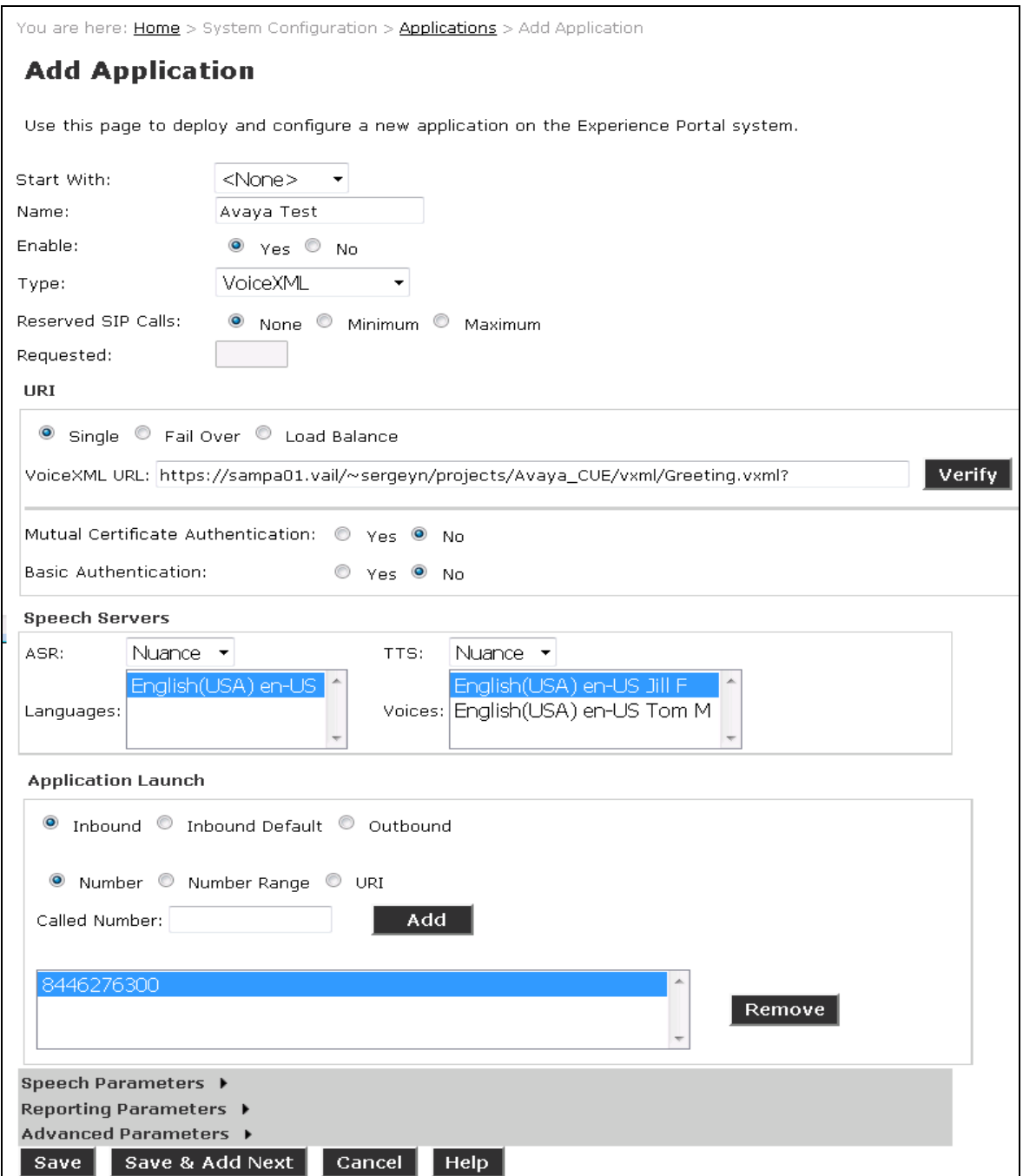

Solution & Interoperability Test Lab Application Notes ©2018 Avaya Inc. All Rights Reserved.

# **6. Configure Avaya Aura® Orchestration Designer**

This document assumes the installation and basic configuration of Orchestration Designer are already in place, this section describes steps of how to configure the CUE Pluggable Data Connector used for creating a speech application.

1. Download and copy the CUE Pluggable Data Connector

"**com.vailsys.cue.adapter.plugin.ui\_1.0.7.jar**" file into the Eclipse plugins directory as shown in the picture below.

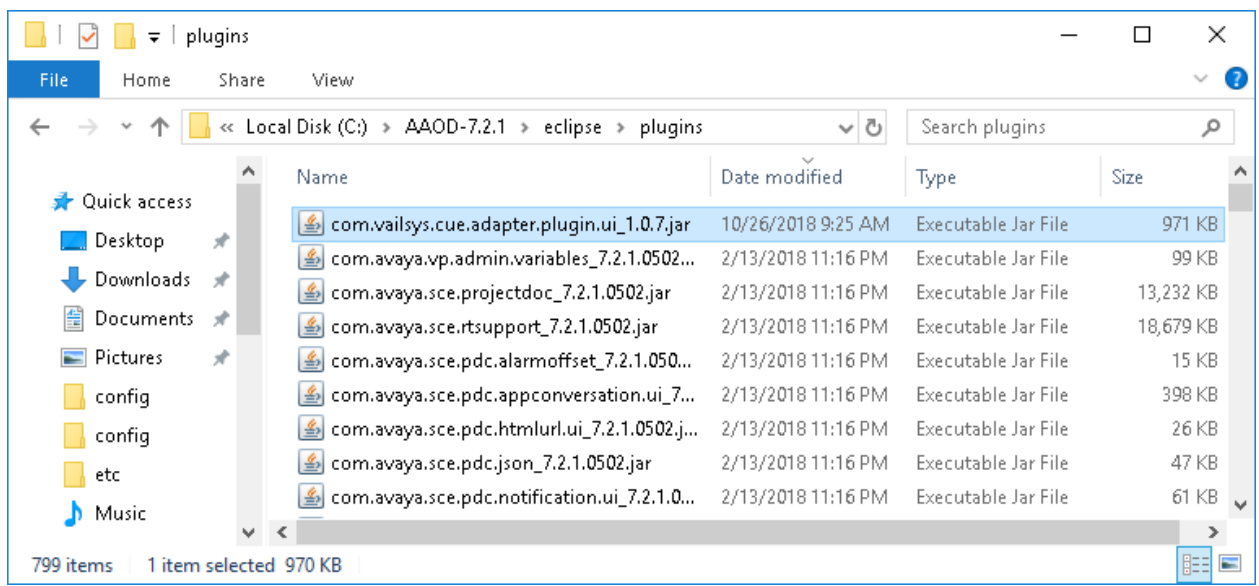

1. Plugin Activation: Create a speech project. During compliance testing, "Baseball" speech project was used. Do a right click on the "BaseBall" speech application in the Project Explorer and select **Properties** in the context menu as shown below.

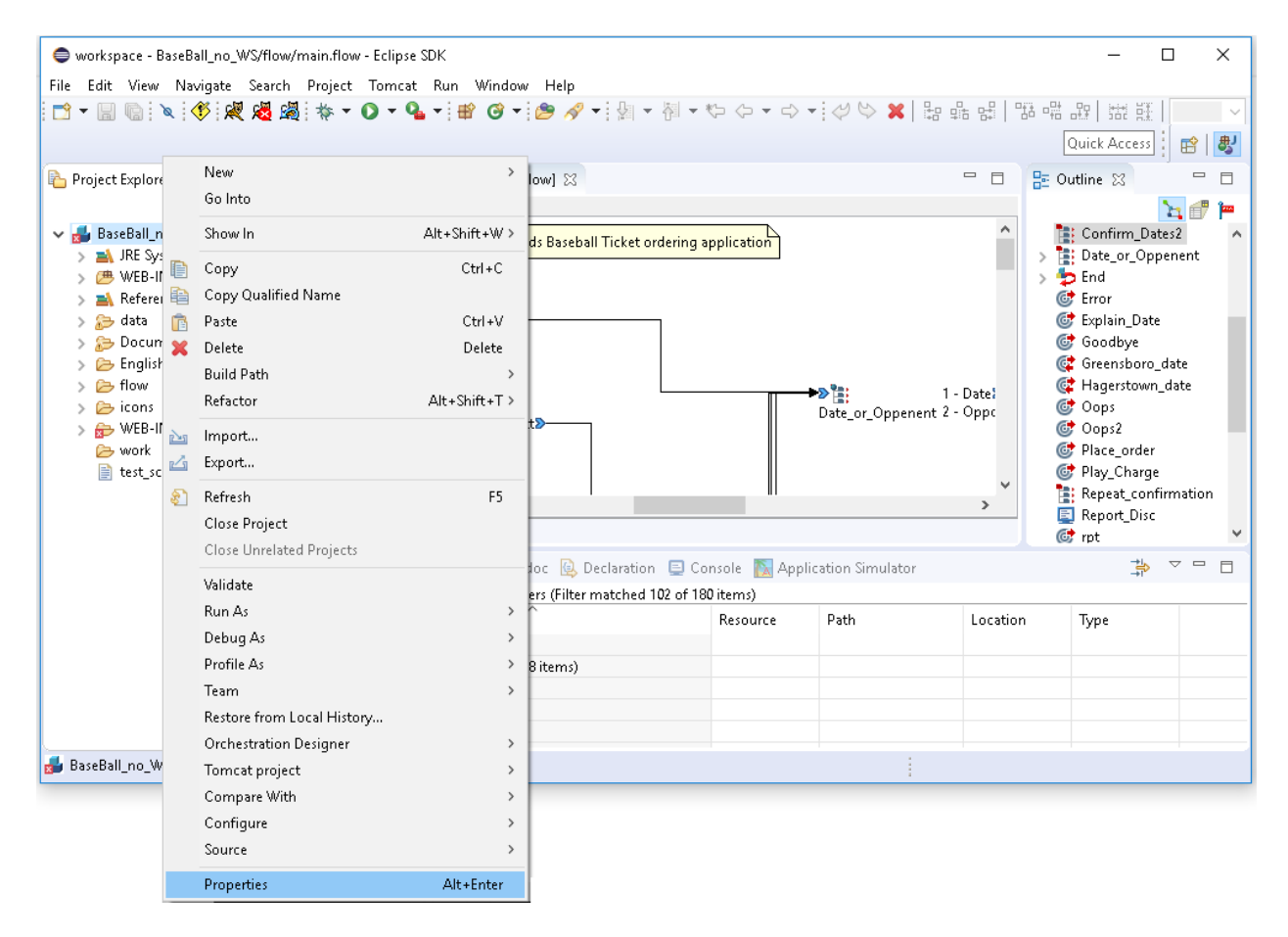

The Properties for BaseBall speech application is opened. From the left navigation menu, select **Orchestration Designer**  $\rightarrow$  **Pluggable Connectors**. Under the **Available Connectors** section, enable the **CUE Instrument Adapter** and enter the **CUE Instrumentation Adapter Configuration** parameters as below:

- **CUE Primary URL** <http://vva-cue-gw.vail:9000/VVAGateway/Service/Writer>
- **CUE Secondary URL** <http://vva-cue-gw.vail:9000/VVAGateway/Service/Writer>
- **CUE Mode** select "Real-time" from the dropdown menu
- **Interval (seconds)** Reatin default value
- **CUE Subsystem Id** Defined by the customer but not used by CUE. Customers tend to use the System or App ID used internally.
- **CUE Application DNIS** 10-digit unique numeric identifier (to be approved by Versay)
- **CUE API Key** (not shown) as generated from key generation.
- **CUE App ID** (not shown) Defined by the customer and provided to Versay

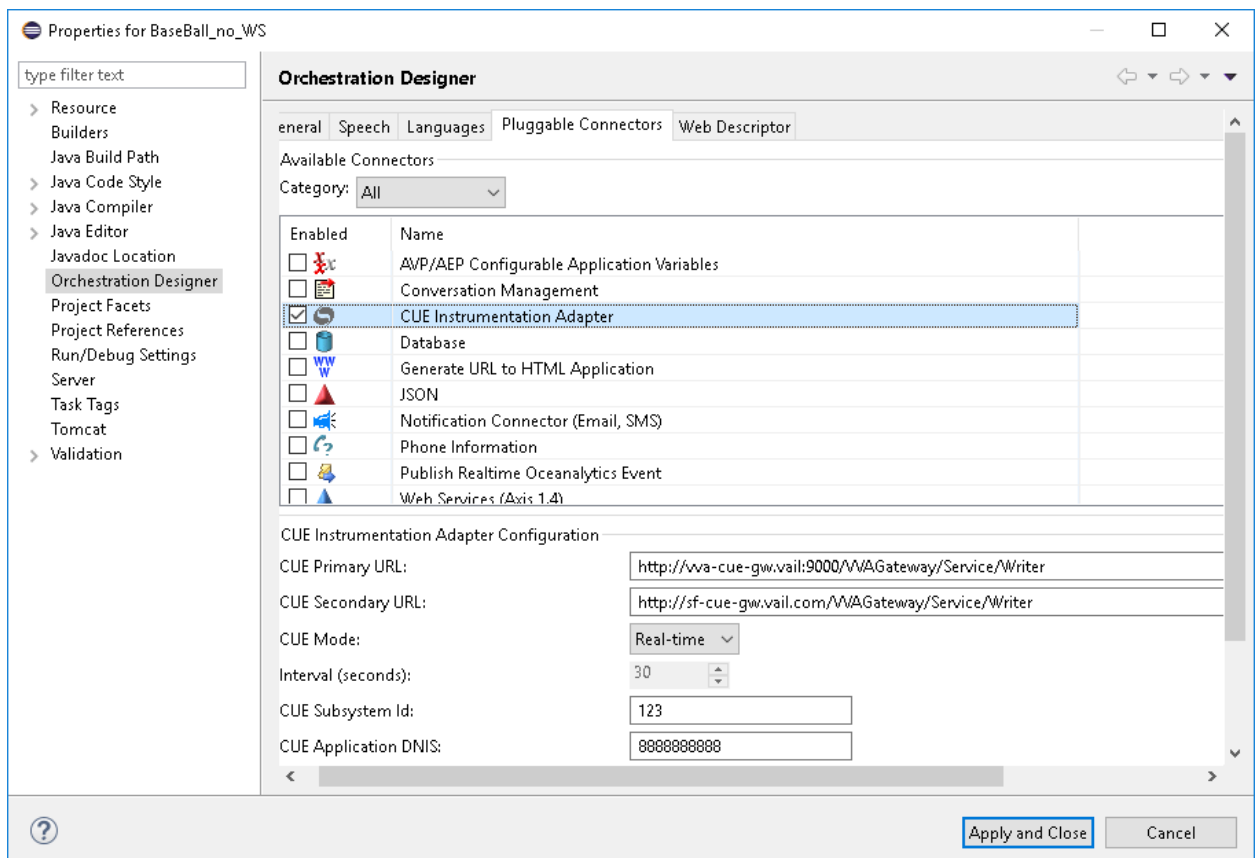

# **7. Configure Versay CUE Analytics System**

The configuration of Versay CUE Analytics system is done by Versay engineer and is outside of the scope of these Application Notes. To obtain further information on Versay CUE system configuration please contacts an authorized Versay representative.

### **8. Verification Steps**

This section provides the verification steps that may be performed to verify that Avaya Aura® Experience Portal and Versay CUE Analytics using CUE pluggable adaptor.

1. From the EPM web interface, verify that the MPP servers are online and running. On the left pane, navigate to **System Management**  $\rightarrow$  **MPP Manager**.

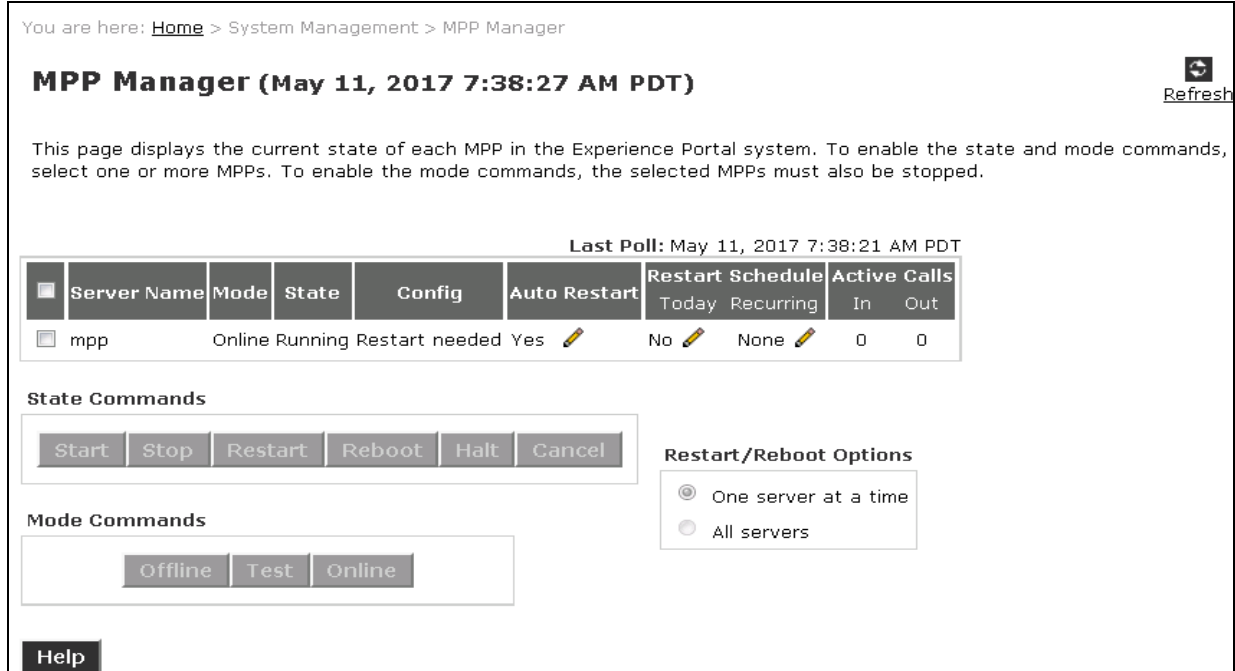

2. Verify that the ports on the MPP server are in service. On the left lane, click on **Port Distribution**. Select the MPP server and click **OK.**

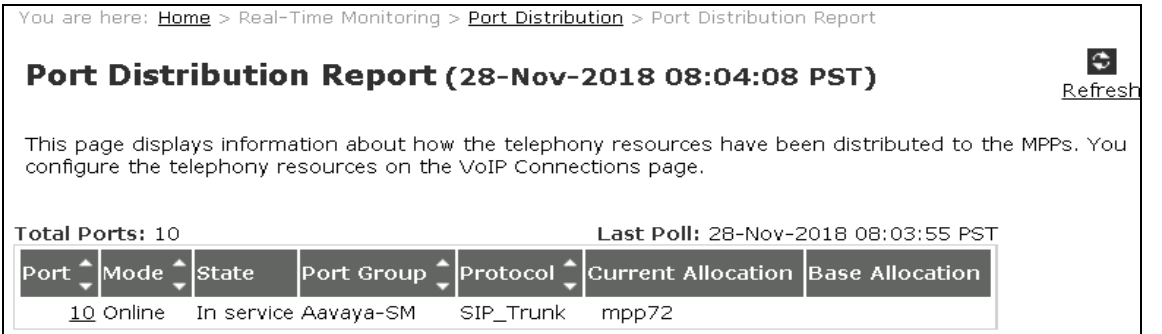

KP; Reviewed: SPOC 11/30/2018 Solution & Interoperability Test Lab Application Notes ©2018 Avaya Inc. All Rights Reserved.

3. Open Firefox or Google Chrome browser to launch the URL

[https://app.cuedashboard.com/,](https://app.cuedashboard.com/) enter an appropriate username and password provided by Versay to log in the CUE dashboard. The CUE dashboard is displayed; select **Now** tab to check real-time information from the dashboard. Place a call to the number for the application as configured in the Experience Portal, the CUE dashboard shows the call information in the real time with 6 widgets: **Calls**, **Timeline**, **Callers**, **Engagement**, **Notifications** and **Locations**.

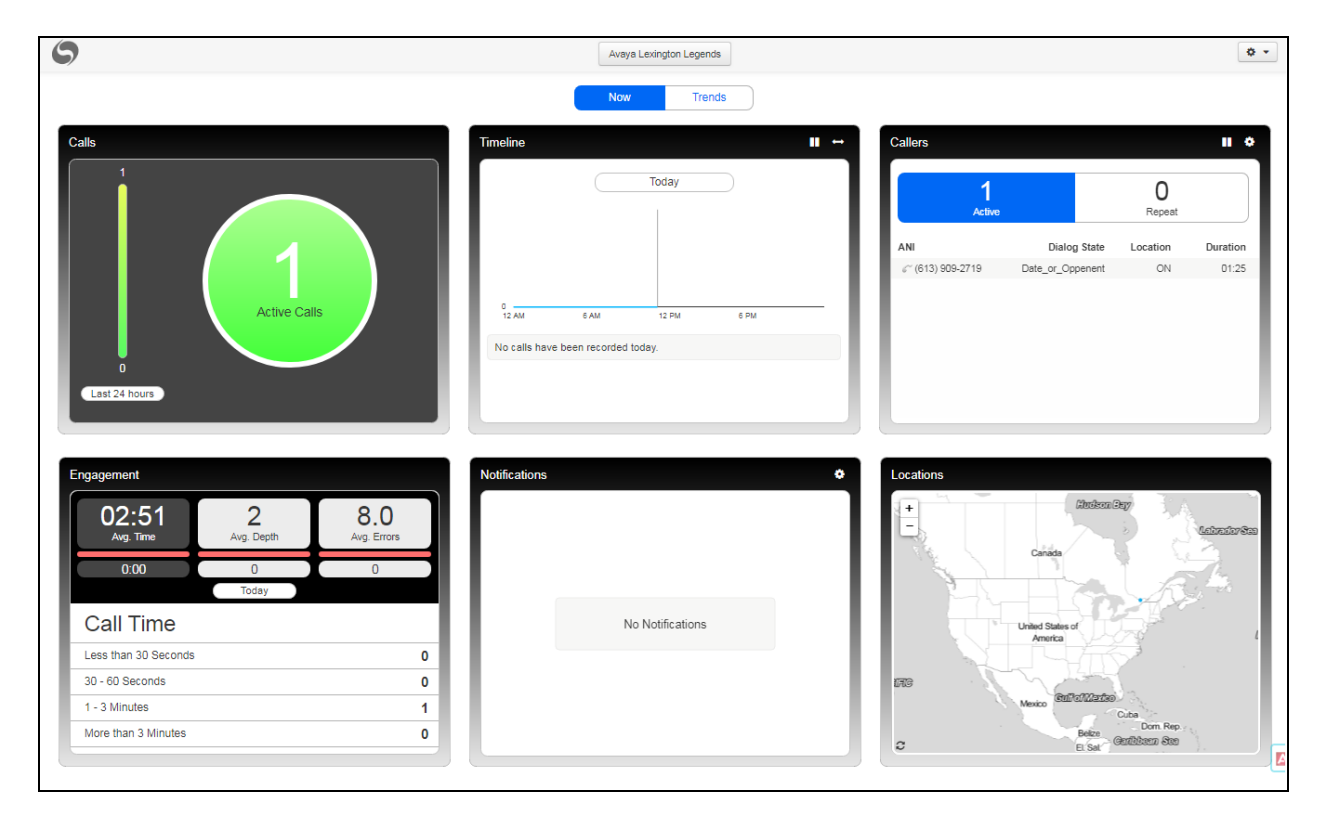

# **9. Conclusion**

These Application Notes describe the configuration steps required to integrate Versay CUE Pluggable Data Adapter with Avaya Aura® Orchestration Designer. All feature and serviceability test cases were completed successfully.

### **10. Additional References**

This section references the Avaya documentation relevant to these Application Notes. The following Avaya product documentation is available at [http://support.avaya.com.](http://support.avaya.com/)

- [1] Administering Avaya Aura® Session Manager, Release 8.0, Issue 7, August 2018
- [2] Administering Avaya Aura® Experience Portal, Release 7.2, May 2016
- [3] Getting Started with Avaya Aura® Orchestration Designer, Release 7.2.1, March 2018

Versay CUE Analytics documentation is always available from [http://www.versay.com/cue](http://www.versay.com/cue-analytics)[analytics](http://www.versay.com/cue-analytics)

KP; Reviewed: SPOC 11/30/2018

#### **©2018 Avaya Inc. All Rights Reserved.**

Avaya and the Avaya Logo are trademarks of Avaya Inc. All trademarks identified by ® and ™ are registered trademarks or trademarks, respectively, of Avaya Inc. All other trademarks are the property of their respective owners. The information provided in these Application Notes is subject to change without notice. The configurations, technical data, and recommendations provided in these Application Notes are believed to be accurate and dependable but are presented without express or implied warranty. Users are responsible for their application of any products specified in these Application Notes.

Please e-mail any questions or comments pertaining to these Application Notes along with the full title name and filename, located in the lower right corner, directly to the Avaya DevConnect Program at [devconnect@avaya.com.](mailto:devconnect@avaya.com)